## **MSDE Install Fix**

(Revision 1- 08/18/03)

Almost all MSDE Installations perform successfully. However there are some rare instances where the MSDE installation will not be able to successfully complete. When that occurs, this utility will assist you in going through the steps that are necessary to complete a successful MSDE installation.

You can find the utility located on the MSDE Install CD – it is named MSDE Install Fix.exe . You will need to copy the utility to, and run it from, a specific already existing directory - the directory that contains the previously failed MSDE installation process. Depending on your scenario, the directory that the utility needs to be copied to is:

- 1. If the system *does have* an install of Wizard or GT3 build 300-305 on it: C:\Program Files\LML Technologies\Common Files\Shared Installs\MSDE\
- 2. If the system *does not have* an install of Wizard or GT3: C:\LMLTemp\MSDE\

Copy the utility to the directory that is appropriate for your situation and run it from there.

The utility will present you with 4 steps that must be completed. You will need to click the buttons or follow the instructions for each step in order:

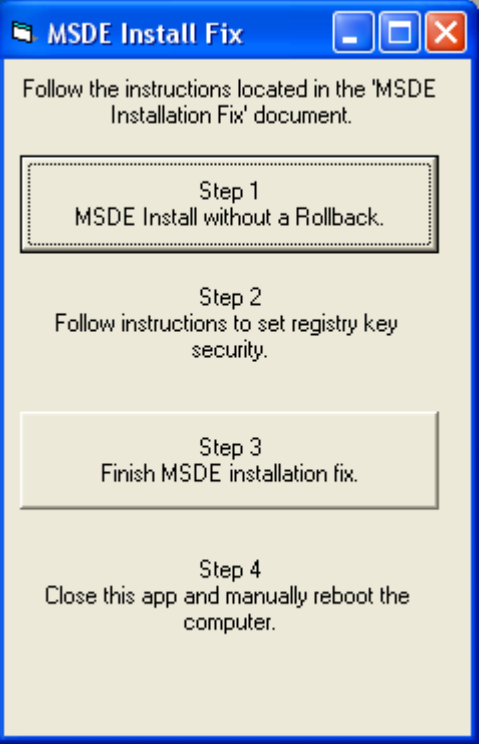

Step 1: The utility will run the MSDE installation with the "No Rollback" option:

- Click the Step1 button (labeled "MSDE Install without a Rollback.") to start the Install with the No Rollback option.
- Wait for the MSDE Installation to complete.

## Step 2: You need to manually alter security settings to a registry key:

- Perform the following steps:
	- o From the Windows Start button, select Run…
	- o Enter "regedt32.exe" (without the quotes)
	- o Press ok to launch the Registry Editor
	- o Using the Registry Editor, Navigate to the HKeyLocalMachine\system\CurrentControlSet\Services\ MSSQLSERVER registry key
	- o Open the "Security" menu (at the top of the Registry Editor window)
	- o Open the "Permission" menu item
	- o Edit the security as necessary to ensure that Administrators have Full Control (additional entries are acceptable, but Administrators must have Full Control)
	- o Make sure the checkbox "Replace Permission on Existing Subkeys" is checked
	- o Click OK
	- o Close the Registry Editor

Step 3: Run the MSDE Installation a final time to complete a successful install.

- Click the Step3 button (labeled "Finish MSDE Installation Fix") to start the final Installation process.
- The process may ask you if you want to delete the "C:\Program Files\Microsoft SQL Server" directory. If it asks, press 'Yes'.
- Wait for the MSDE Installation to complete. Note that it finishes quietly and without fanfare.

Step 4: Close the MSDE Install Fix utility and Manually reboot the computer

After rebooting and logging in, run the MSDE Install Fix - Update Security.exe. This can be run right from the CD.

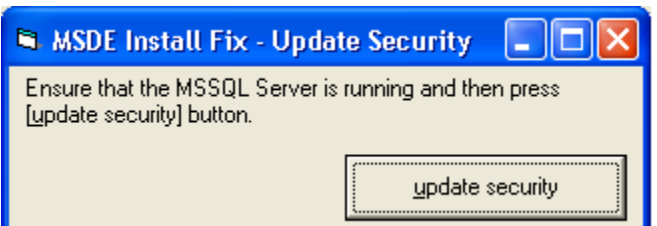

- Click on the "update security" button to run (See figure above). It will let you know when it is done.
- You should see from the SQL Server Service Manager in the System Tray that the SQL Server is successfully running (as indicated with a green arrow). MSDE install is now complete.